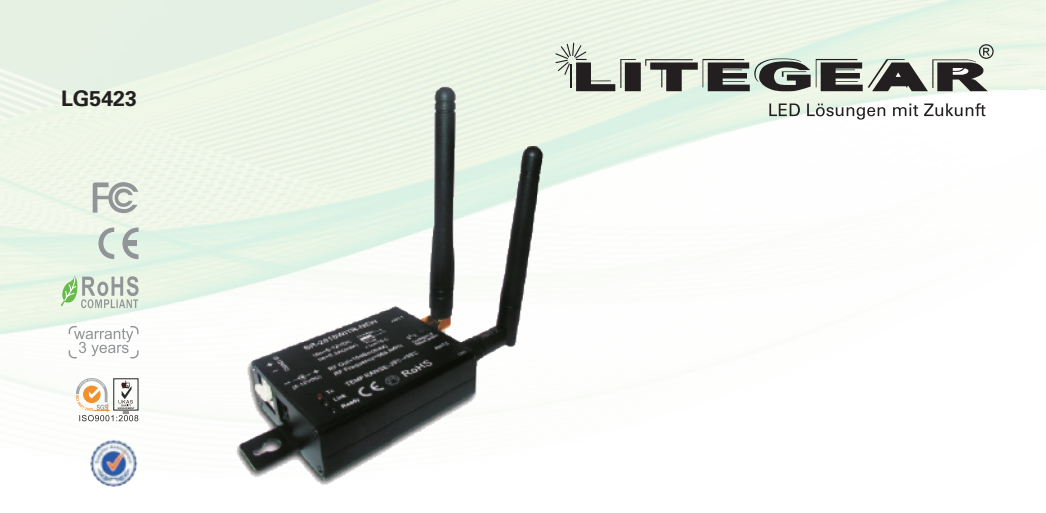

### **Produkteigenschaften**

LG5423 ist ein Konverter, welcher es ermöglicht, den Receiver der Serie LG XXXX, mit IOS oder Android über WIFI zu bedienen. IOS und Android sind in ihrer Anwendung gleich. Diese Bedienungsanleitung handelt beispielhaft nur von IOS.

### **Parameter**

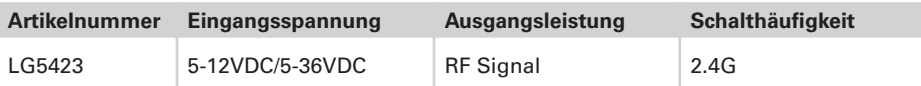

#### **Receiver (optional erhältlich)**

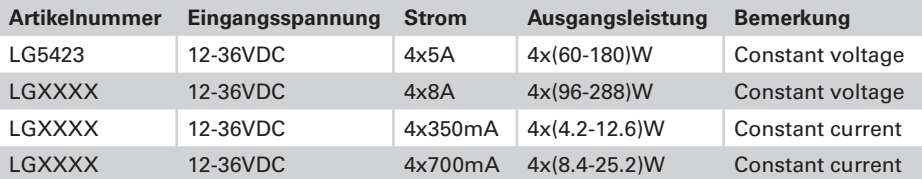

### **Erläuterung der Tasten**

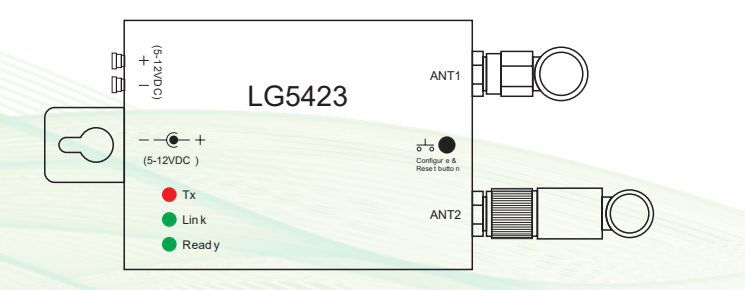

### **Anschlussdiagramm**

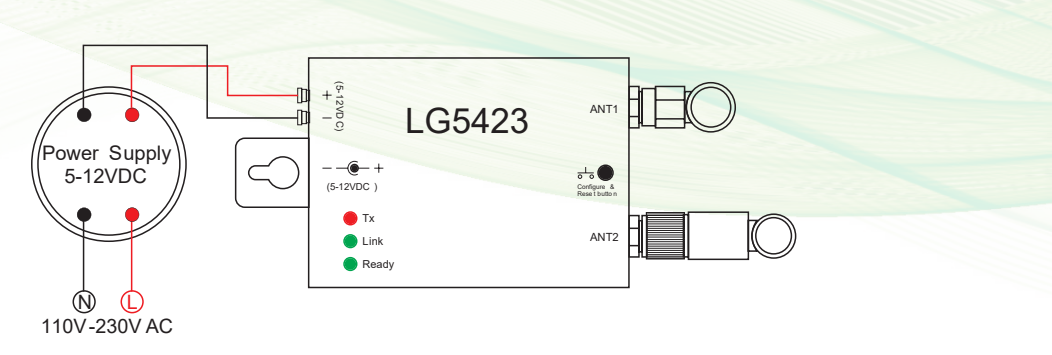

### **Konfiguration**

Es gibt 3 verschiedene Möglichkeiten, das Gerät mit dem Konverter zu verbinden:

- 1. **Easylink zum Router**
- 2. **Autolink zum Router**
- 3. **Direkte Verbindung zum WIFI Kontroller**

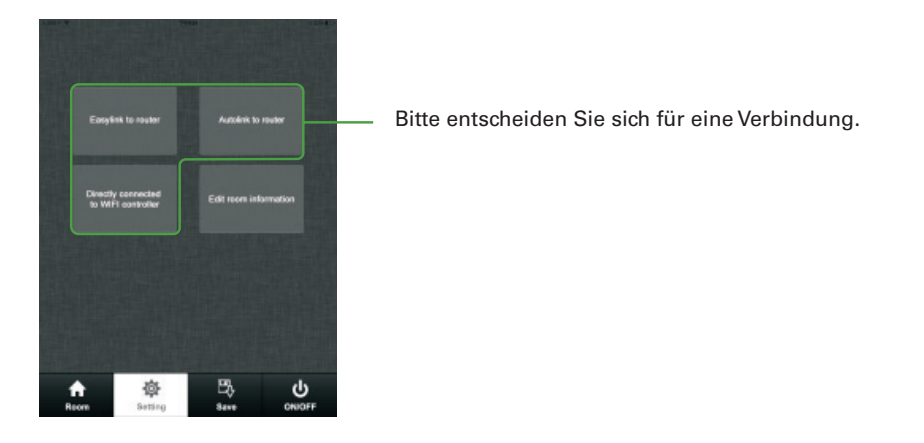

#### **Easylink zum Router**

Wird meistens benutzt, wenn man zwar einfach auf den Installationsort zugreifen kann, man aber die LED Beleuchtung trotzdem über das eigene WIFI steuern möchte.

- 1. IPhone/IPod mir dem hauseigenen WIFI verbinden.
- 2. Öffnen sie die Beleuchtungsanwendung.
- 3. Kurzes betätigen der Settings-Taste. (Bild 1)
- 4. Wählen Sie "Easylink to router" aus. (Bild 2)
- 5. Kurzes betätigen des Konfigurations-Knopfes auf dem Konverter. (Bild 3)

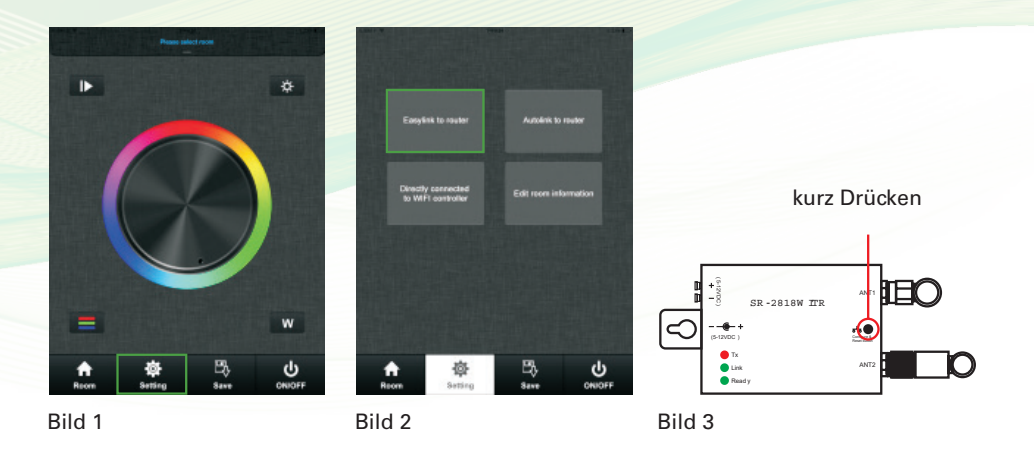

- 6. Drücken Sie den OK-Knopf (Bild 4)
- 7. Geben Sie ihr Passwort ein und bestätigen Sie dies mit OK. (Bild 5)
- 8. Dies wird anschließend bestätigt, drücken Sie OK.

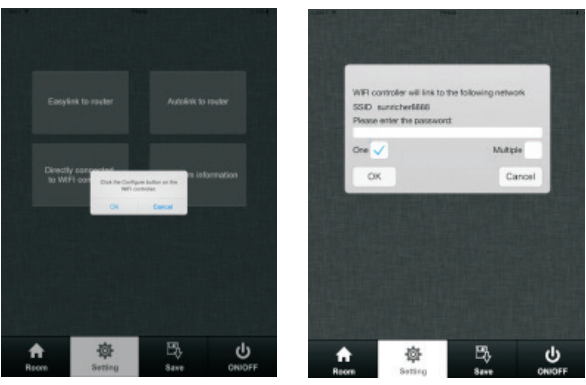

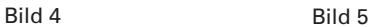

#### **Autolink zum Router**

Dies ist die meist benutzte Art um LEDs über das eigene WIFI zu steuern.

- 1. Suchen und verbinden Sie die Easylink App mit dem Internet.
- Das vorgegebene WIFI Passwort lautet 0123456789.
- 2. Öffnen Sie die Easylighting Anwendung.
- 3. Kurzes betätigen der Setting- Taste. (Bild 6)
- 4. Kurzes betätigen des Buttons "Autolink to router" (Bild 7)
- 5. Drücken Sie "Yes" und die App sucht nach allen verfügbaren Routern. (Bild 8)
- 6. Wählen Sie ihren Router aus.
- 7. Geben Sie ihr Passwort ein und bestätigen Sie dies mit OK. (Bild 9, Bild 10, Bild 11)

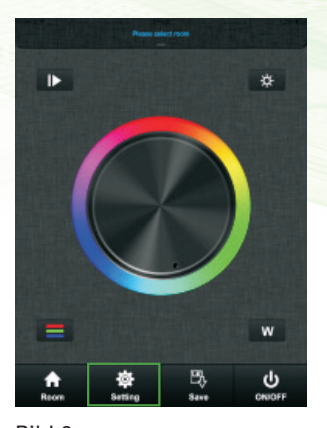

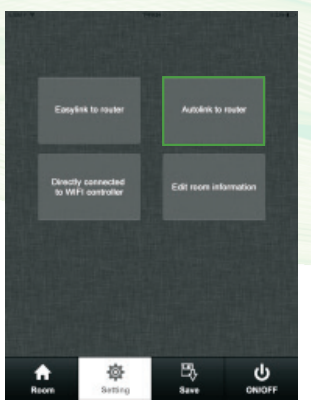

Bild 6 Bild 7 Bild 7 Bild 8

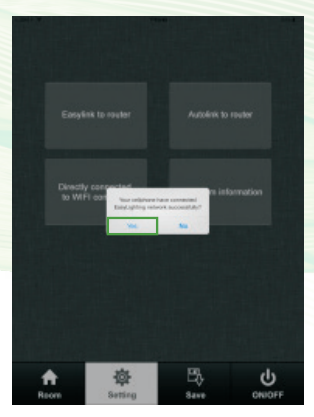

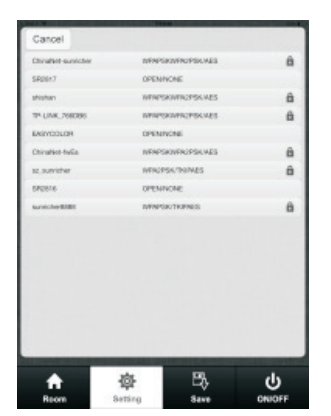

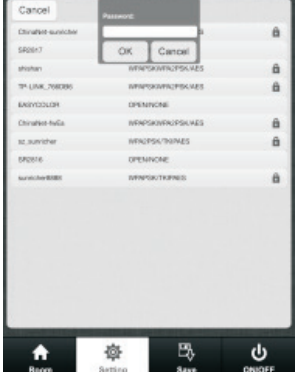

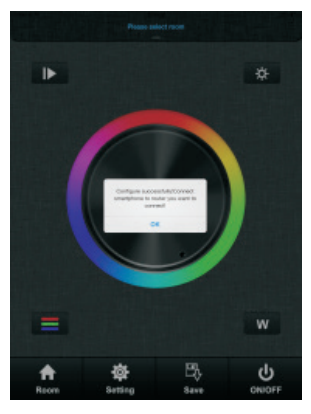

Bild 9 Bild 10 Bild 11

#### **Direkte Verbindung zum Router**

Wird ohne WIFI genutzt.

- 1. Suchen und Verbinden Sie die Easylighting App mit dem WIFI. (Das WIFI Passwort wird vorgegeben: 0123456789)
- 2. Öffnen Sie die Easylighting App.<br>3. Kurzes betätigen der "Settings"-
- Kurzes betätigen der "Settings"-Taste
- 4. Wählen Sie "Directly connected to WIFI controller" aus. (Bild 12)
- 5. Drücken Sie "Yes" um die Auswahl zu bestätgen. (Bild 13)

# Easylink to router Autolink to reuter Directly connected<br>to WIFI controller Edit room information 巴  $\mathbf{d}$ 嶜 ÷ Room Save CNICFF Setting

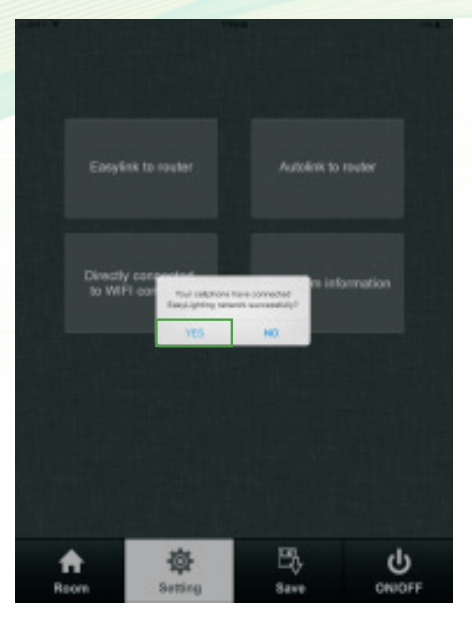

Bild 12 Bild 13

## **Raumzuweisung**

- 1. Kurzes Betätigen der "Settings"-Taste (Bild 14)<br>2. Kurzes Drücken der "Edit room information"-Ta
- 2. Kurzes Drücken der "Edit room information"-Taste (Bild 15), um einen Wohnbereich auszuwählen. (Bild 16)

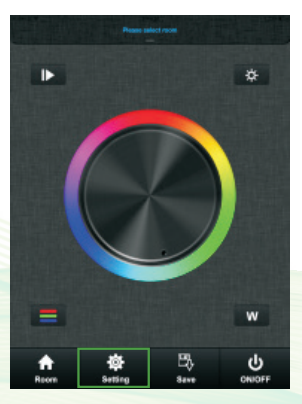

Bild 14 Bild 15 Bild 16

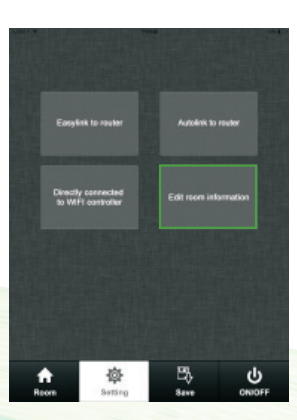

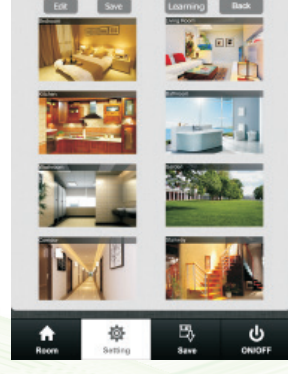

#### **Raum hinzufügen/ Zonen benennen**

- 1. Betätigen Sie den "Edit"-Knopf. (Bild 17)<br>2. Drücken Sie auf einen der vorgegebenen
- 2. Drücken Sie auf einen der vorgegebenen Namen, beispielsweise "Bedroom"<br>3. Benennen Sie den Raum um. beispielsweise in "Zone 1"
- 3. Benennen Sie den Raum um, beispielsweise in "Zone 1".<br>4. Betätigen Sie den "Save"-Button, um ihre Eingaben zu sp
- Betätigen Sie den "Save"-Button, um ihre Eingaben zu speichern. (Bild 18)

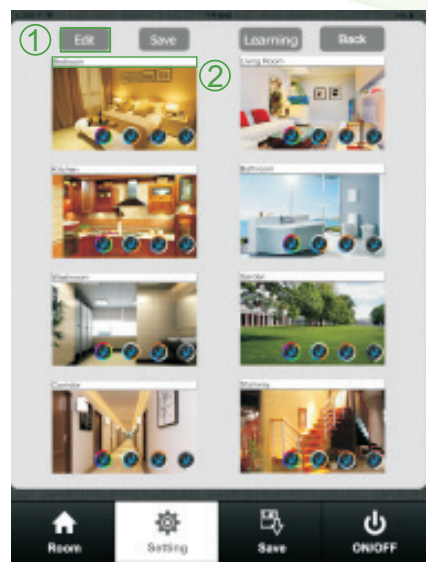

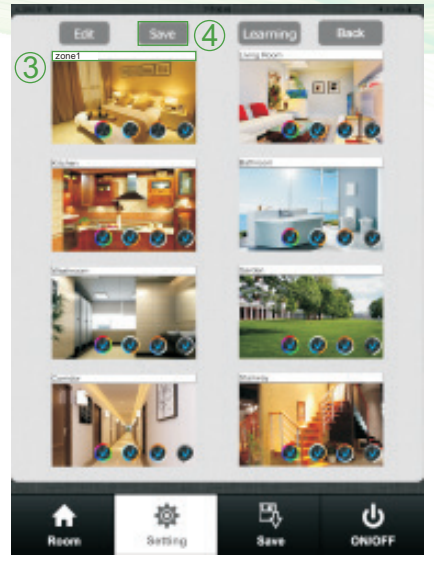

Bild 17 Bild 18

#### **Wählen Sie ein Bild für ihren Raum aus**

- 1. Drücken Sie den "Edit"-Button. (Bild 19)
- 2. Kurzes tippen auf die Mitte des Bildes. (Bild 20)
- 3. Die Kamera öffnet sich automatisch.<br>4. Machen Sie ein Foto.
- Machen Sie ein Foto.
- 5. Drücken Sie "use foto" um das Bild zu verwenden. (Bild 21)
- 6. Drücken Sie den "Save"-Button, um die Eingaben zu Speichern. (Bild 22)

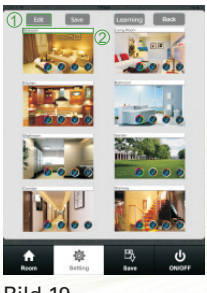

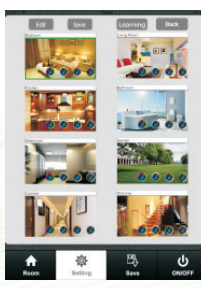

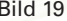

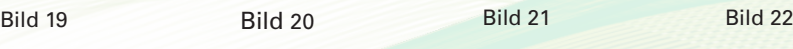

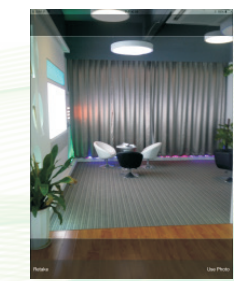

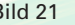

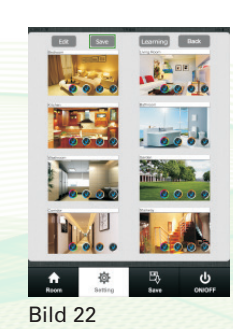

#### **Hinzufügen der gewünschten Farbe mittels Farbrad**

1. Drücken Sie den "Edit"-Button, daraufhin tauchen unten vier verschiedene Farbräder auf. (Bild 23)

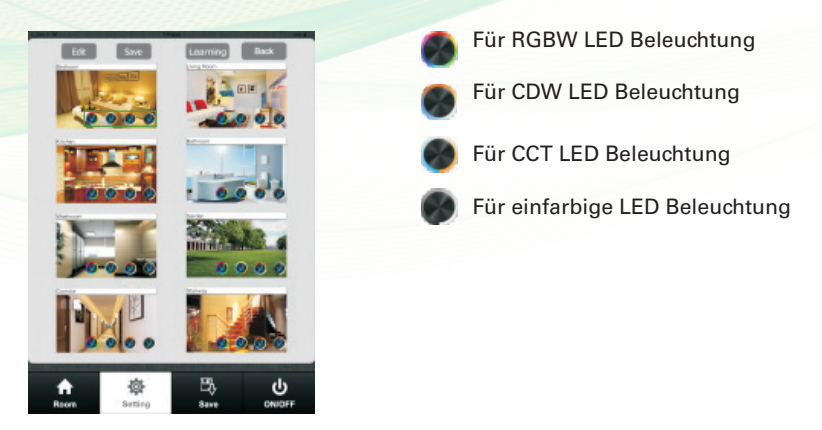

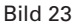

- 1. Brechen Sie die Auswahl ab um sich eventuell für eine andere Art der Beleuchtung zu entscheiden. (Bild 24)
- 2. Drücken Sie "Save", um ihre Eingaben zu speichern.
- 3. Um die gespeicherte Zone aufzurufen, drücken Sie auf das Farbrad, für welches Sie sich entschieden haben.

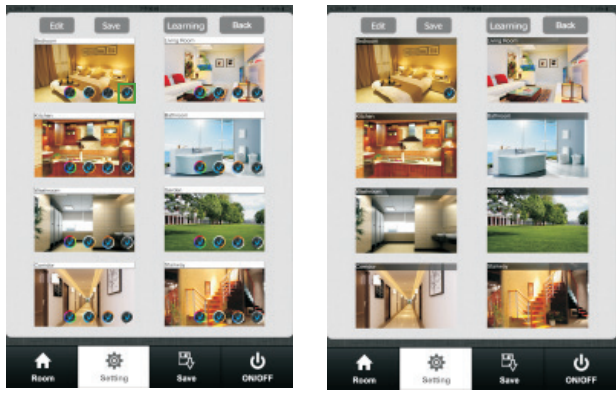

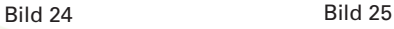

#### **ACHTUNG:**

Verschiedene Zonen, die in verschiedenen Farbfeldern hinzugefügt wurden können nicht gleichzeitig ausgewählt werden.

Verschiedene Zonen, die in dem selben Farbrad hinzugefügt, oder garkeinem Farbrad zugeordnet wurden, können zur selben Zeit ausgewählt werden.

#### **"Learning"-Taste**

Die Anleitung zum Bedienen dieser Taste wird im nächsten Kapitel behandelt.

#### **"Back"-Taste**

Nach der Eingabe kann man mit der Taste "Back" zurück zur Einstellungsebene gelangen.

### **Anlernen**

#### **Normaler Anlernprozess**

- 1. Fügen Sie einen beliebigen Raum hinzu. Es erscheint eine kleine Markierung auf der oberen rechten Seite.
- 2. Drücken Sie die "Room"-Taste.
- 3. Drücken Sie den Anlern-Knopf am WIFI Controller LGXXXX.
- 4. Berühren Sie das Farbrad, daraufhin blinkt ein LED Licht auf, welches die Eingabe bestätigt.

Drücken Sie den Anlern-Knopf am Receiver über 5 Sekunden um die gelernte ID zu löschen.

#### **Spezieller Anlernprozess**

Nutzen des Lernschlüssels Leaming auf der Raumauswahlseite. (wird selten benutzt)

- 1. Wählen Sie ein Zimmer aus, daraufhin erscheint eine Markierung oben rechts.
- 2. Gehen Sie zur Raumauswahlseite.
- 3. Starten Sie den Kontroller LGXXX neu.
- 4. Langes Gedrückthalten des Anlern-Knopfes für 15 Sekunden, nachdem der Controller wieder eingeschaltet wurde.
- 5. Alle Controller, die in diesen 15 Sekunden eingeschaltet waren, werden gespeichert.

Zum löschen der ID drücken sie den Anlern-Knopf am Receiver für ca. 5 Sekunden, bis das LED Licht aufblinkt.

#### **ACHTUNG:**

Dies kann nur gemacht werden, wenn der LG XXXX Kontroller an einem unzugänglichen Ort installiert wurde.

### **Anleitung**

#### **"Room"-Taste (Bild 26, Bild 27)**

- 1. Drücken Sie die "Room"-Taste.
- 2. Kurzes tippen auf die Mitte des Bildes<br>3. Bei erfolgreicher Auswahl der Bilder w
- Bei erfolgreicher Auswahl der Bilder wird oben rechts ein Haken angezeigt. Es ist möglich mehrere Räume auszuwählen
- 4. Betätigen Sie erneut die "Room"-Taste um die Auswahl der Zimmer zu bestätigen.
- 5. Der obere Bereich zeigt den von ihnen ausgewählten Raumnamen an.<br>6. Janges Drücken auf die Bilder um sie aus- oder abzuwählen (Bild 28)
- 6. Langes Drücken auf die Bilder um sie aus- oder abzuwählen. (Bild 28)

Zum Abwählen erscheint oben rechts ein **d** 

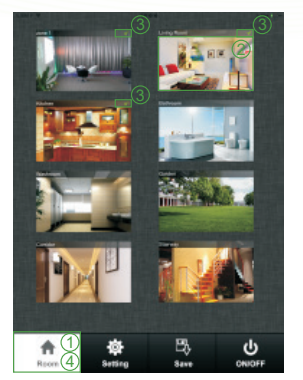

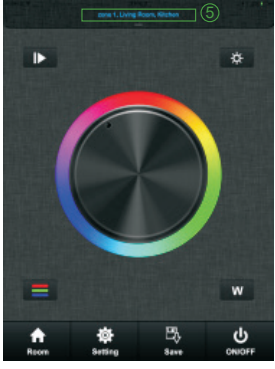

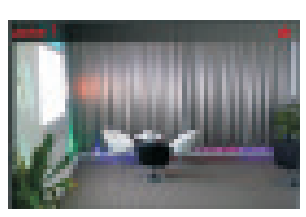

Bild 26 Bild 27 Bild 28

#### **Farbrad**

Es gibt vier verschiedene Farbräder die ausgewählt werden können: RGB, CDW, CCT und einfarbige Beleuchtung.

Wischen Sie von oben nac h unten über die Anzeige um zwischen den verschiedenen Farbrädern zu wählen. (Bild 29, Bild 30)

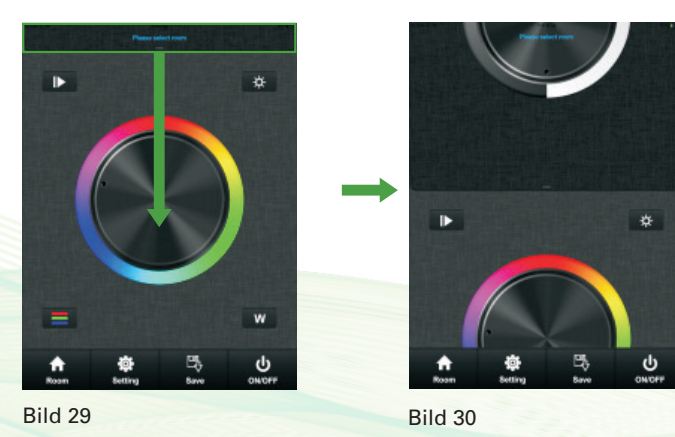

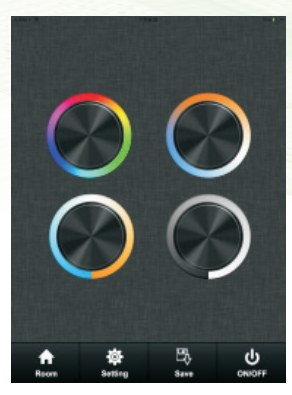

Bild 31

Oder drücken Sie zweimal schnell hintereinander um zur Gesamtansicht zu gelangen. (Bild 31)

#### **Pause- und Start-Taste**

Der Start-Knopf existiert im RGB und CDW Farbrad. Da die Funktionen sich nicht unterscheiden, handelt das folgende Beispiel nur von dem RGB-Farbrad.

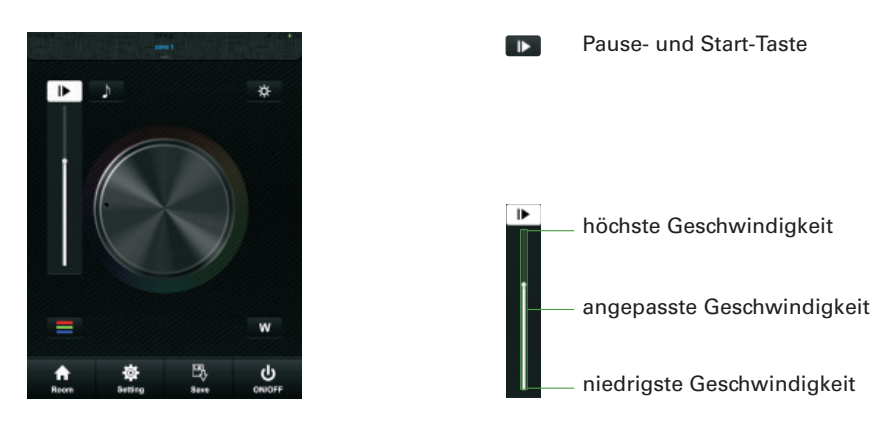

#### **ACHTUNG:**

Drücken Sie den Pause/Start-Knopf und der Modus beginnt. Beim Ersten tippen läuft er, beim zweiten tippen stoppt er.

Drücken Sie den Knopf nochmals, wechselt der Modus zum Nächsten.

Es gibt zehn vorprogrammierte Modi. Wurden alle zehn abgespielt, startet die Wiedergabe von vorn.

Bei längerem gedrückthalten des Pause/Start-Knopfes blinkt zwei mal ein LED Licht auf. Der Farbablauf der verschiedenen Zonen kann normal und synchron abgespielt werden.

#### **Musik**

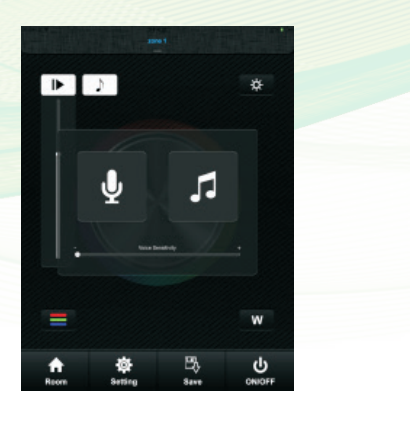

Die LED Beleuchtung kann über die Dezibelzahl der Stimme geregelt werden. Mehr Dezibel-schnellere Geschwindigkeit. Die Geschwindigkeit wird gedrosselt, wenn keine Stimme wahrgenommen wird.

Die LED Beleuchtung kann über die Dezibelzahl abspielender Musik gesteuert werden. Mehr Dezibel-schnellere Geschwindigkeit. Die Geschwindigkeit wird normalisiert, wenn keine Musik wahrgenommen wird.

#### Eine leise Stimme erzielt eine langsamere Geschwindigkeit

Eine hohe Stimme erzielt eine schnellere Geschwindigkeit

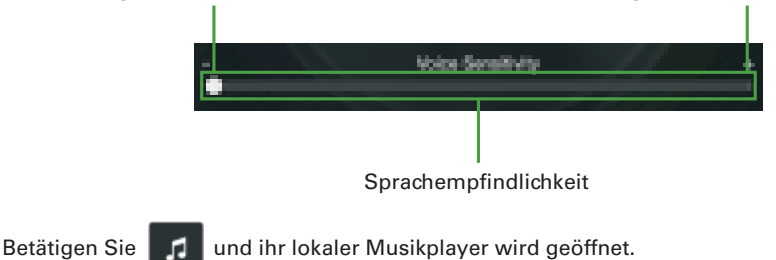

 $\mathbf{\Psi}$ 

 $\sqrt{2}$ 

#### **RGB/CDW Helligkeitsstufe**

Diesen Button finden Sie auf der RGB/CDW Schaltfläche. Da sie sich ähneln, wird hier beispielhaft nur von der RGB Schaltfläche geredet.

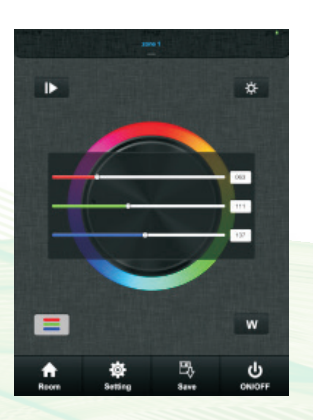

- Kurzes betätigen der  $\Box$  Taste.
	- Die Helligkeit kann manuell von 0-255 eingestellt werden, um eine Farbe exakt ausgeben zu können.

#### **ACHTUNG:**

Bevor Sie die Farbe mit Hilfe der Helligkeitsstufen steuern, stellen Sie sicher, dass sie den Kanal vorher zurück gesetzt haben.

Bewegen Sie jeden Kanal in einem Bereich von 1-225, danach stellen Sie ihn zurück auf 0, daraufhin schaltet sich das Licht ab. Der Löschvorgang war erfolgreich.

#### **W-Button**

Dieser Button existiert nur im Farbrad des RGB-Kanals. Mit diesem lässt sich der Weißanteil einstellen.

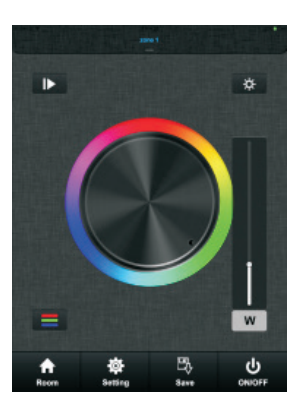

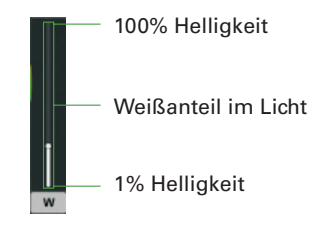

Betätigen Sie den Knopf weilange, so wird der Kanal entweder an- oder ausgeschaltet.

#### **Helligkeits-Button**

Diesen Button gibt es in der RGB, CDW und CCT Oberfläche.

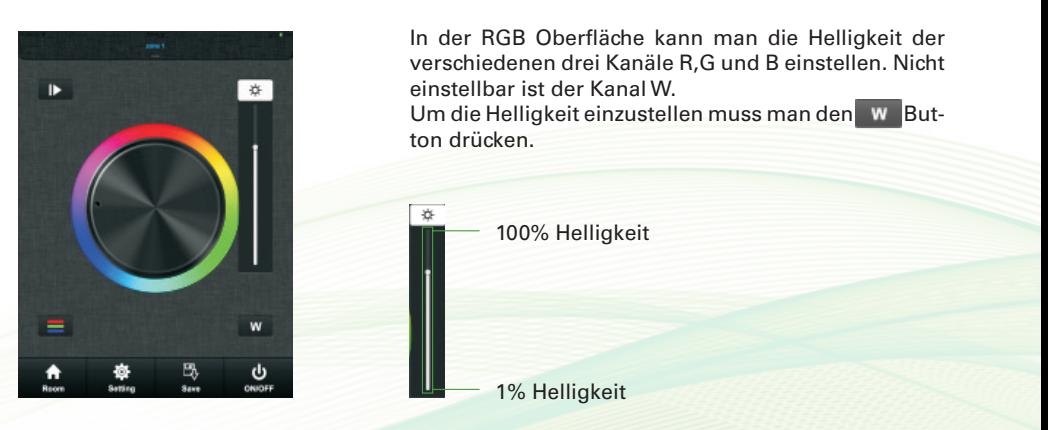

#### **Speichern-Button**

#### **Speichern**

- 1. Wählen Sie einen Raum oder eine Zone aus.<br>2. Wählen Sie anschließend die Farbe oder den
- 2. Wählen Sie anschließend die Farbe oder den Bewegungsmodus.
- 3. Kurzes drücken des Speichern-Buttons.
- Langes Drücken eines der Buttons  $\cdot \cdot \cdot \cdot \cdot$  beispielsweise S2, um die Eingabe dort zu hinterlegen. الجلعلة
- 5. Bei erfolgreichem blinken des LED Lichtes wurde die Eingabe gespeichert.

#### **Abrufen**

- 1. Wählen Sie einen Raum oder eine Zone aus.
- 2. Kurzes betätigen des Buttons.
- 3. Kurzes drücken eines Buttons, beispielsweise S2.
- 
- 4. Daraufhin wird der gespeicherte Farb- oder Bewegungsmodi angezeigt.

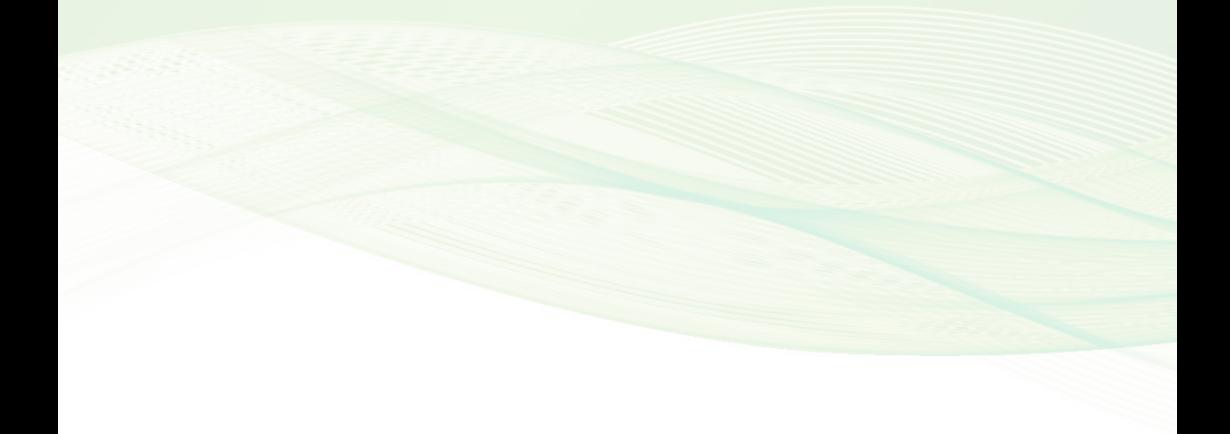

#### **Litegear GmbH**

An Fürthenrode 45 52511 Geilenkirchen Deutschland E-Mail: vertrieb@litegear.de Tel.: 0049 (0) 2451/48453-0 **www.litegear.de**